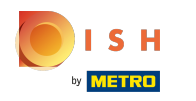

#### Ouvrez votre back-offce DISH POS et cliquez sur Canaux de vente dans la section Self-service ∩

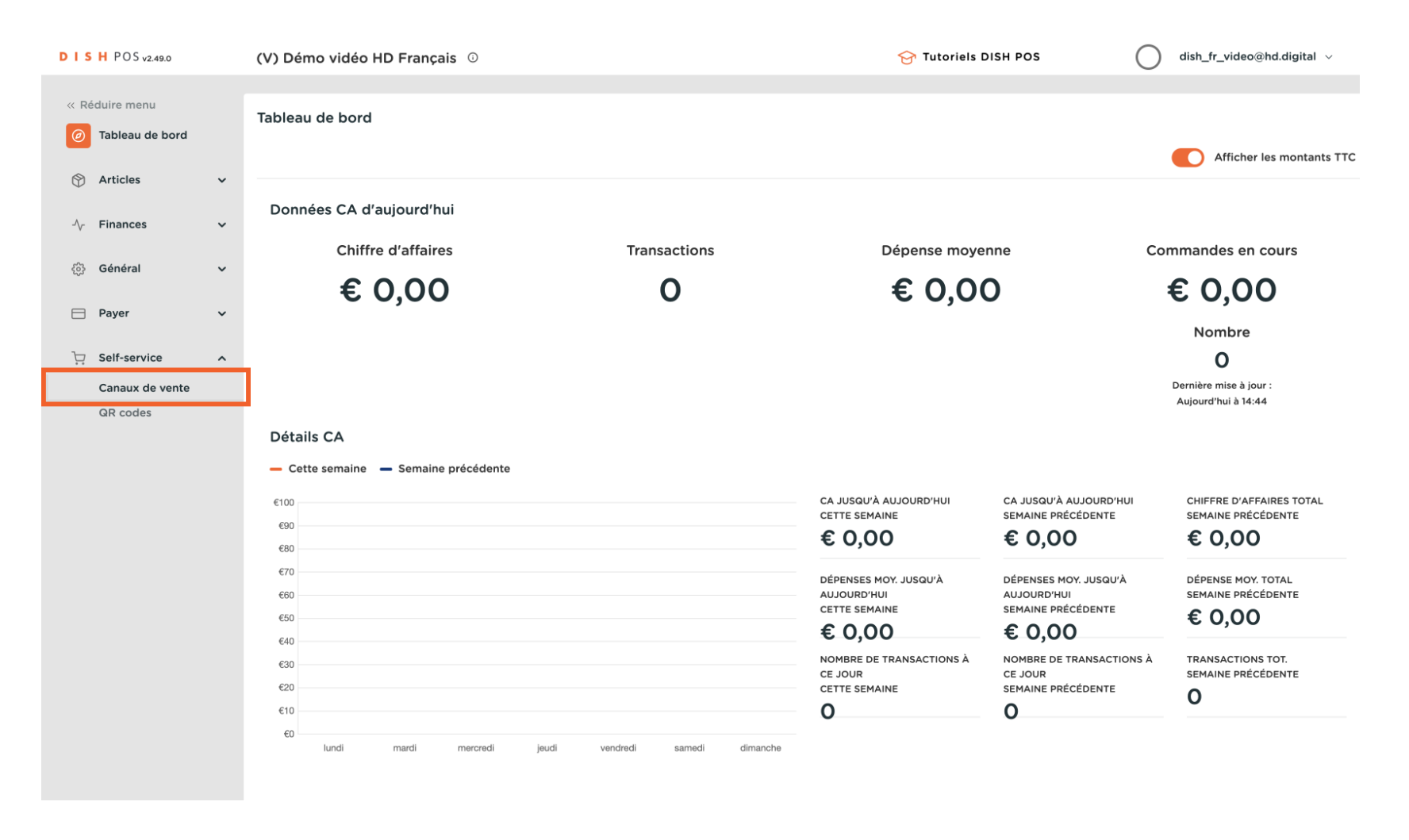

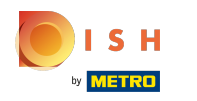

## Cliquez sur le bouton Modifer à côté du nom de votre boutique en ligne .  $\boldsymbol{\Theta}$

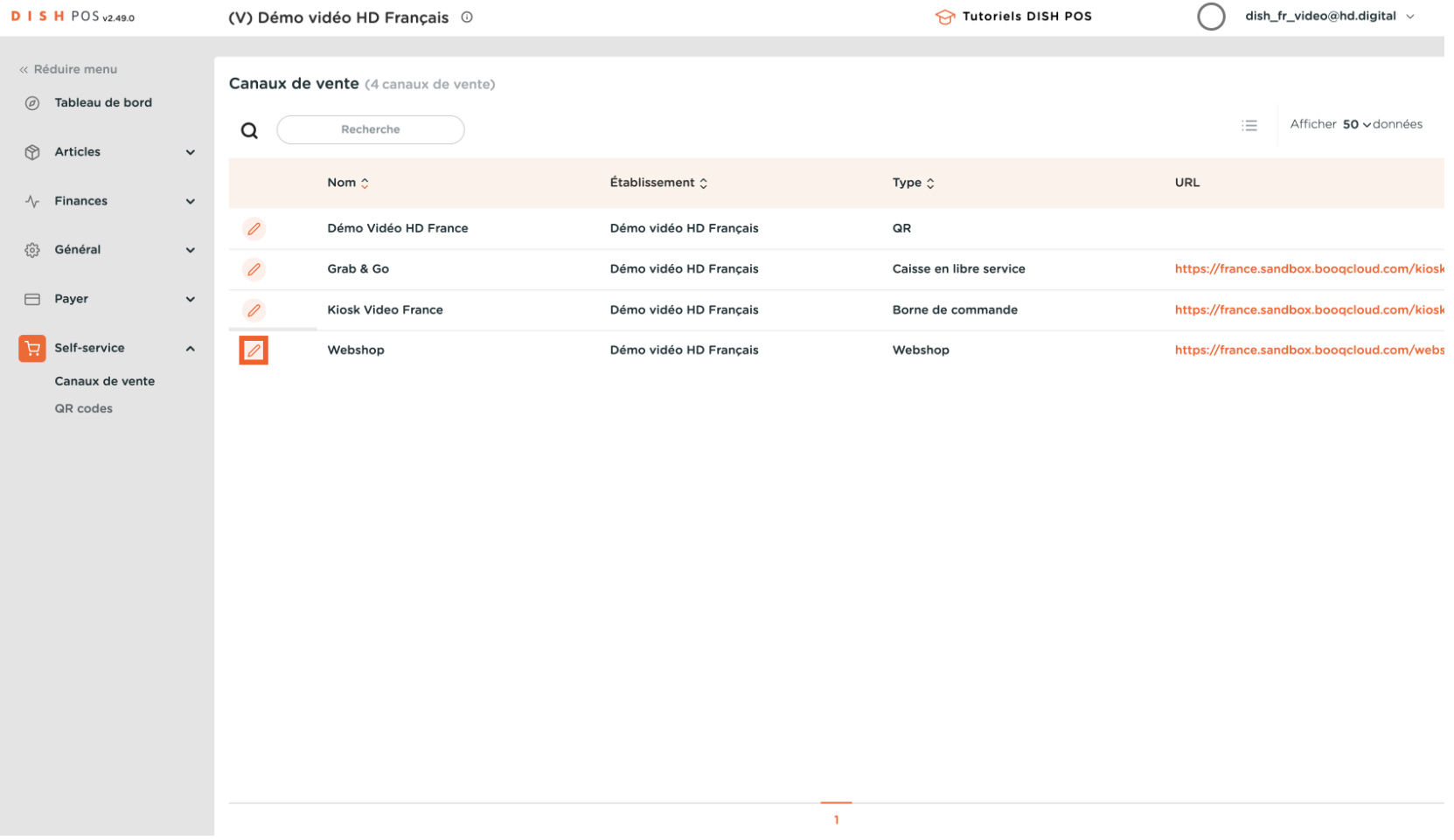

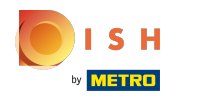

### Dans la section Général, vous pouvez modifier le nom de la boutique en ligne  $\mathbf{0}$

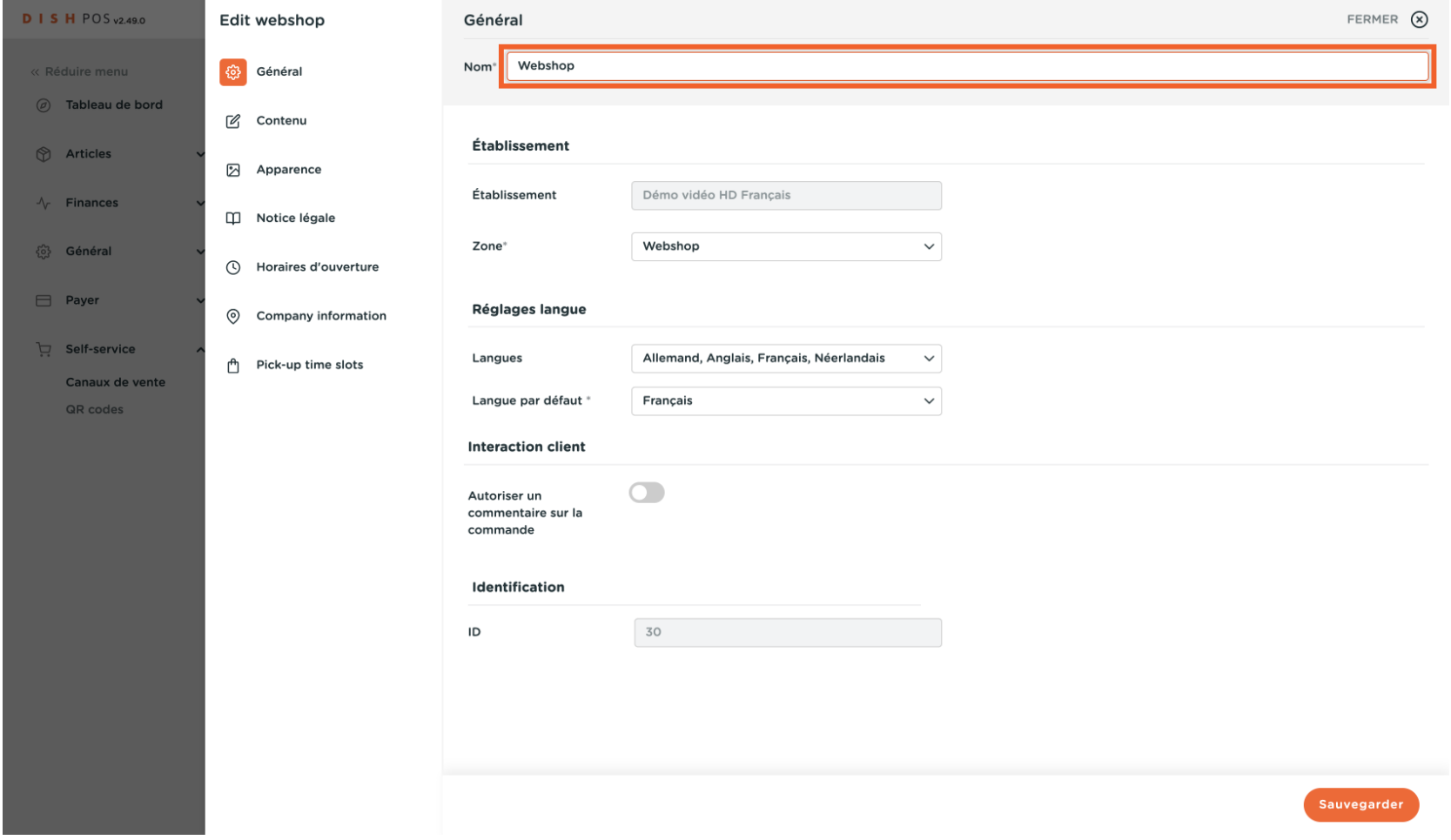

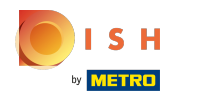

### Choisir l' établissement et la Zone  $\mathbf{0}$

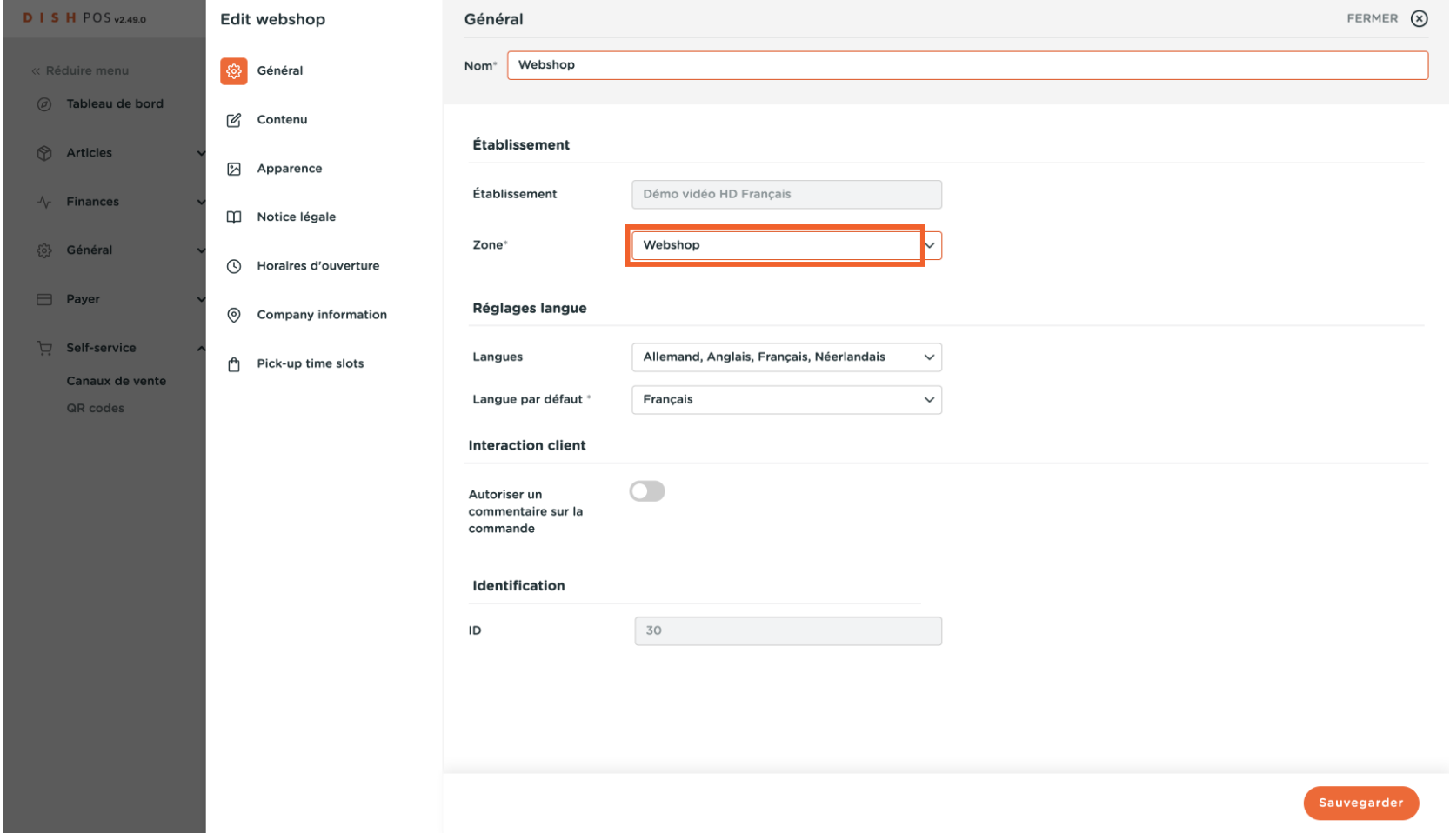

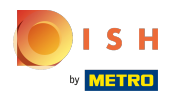

# Changer Languages  $\boldsymbol{\Theta}$

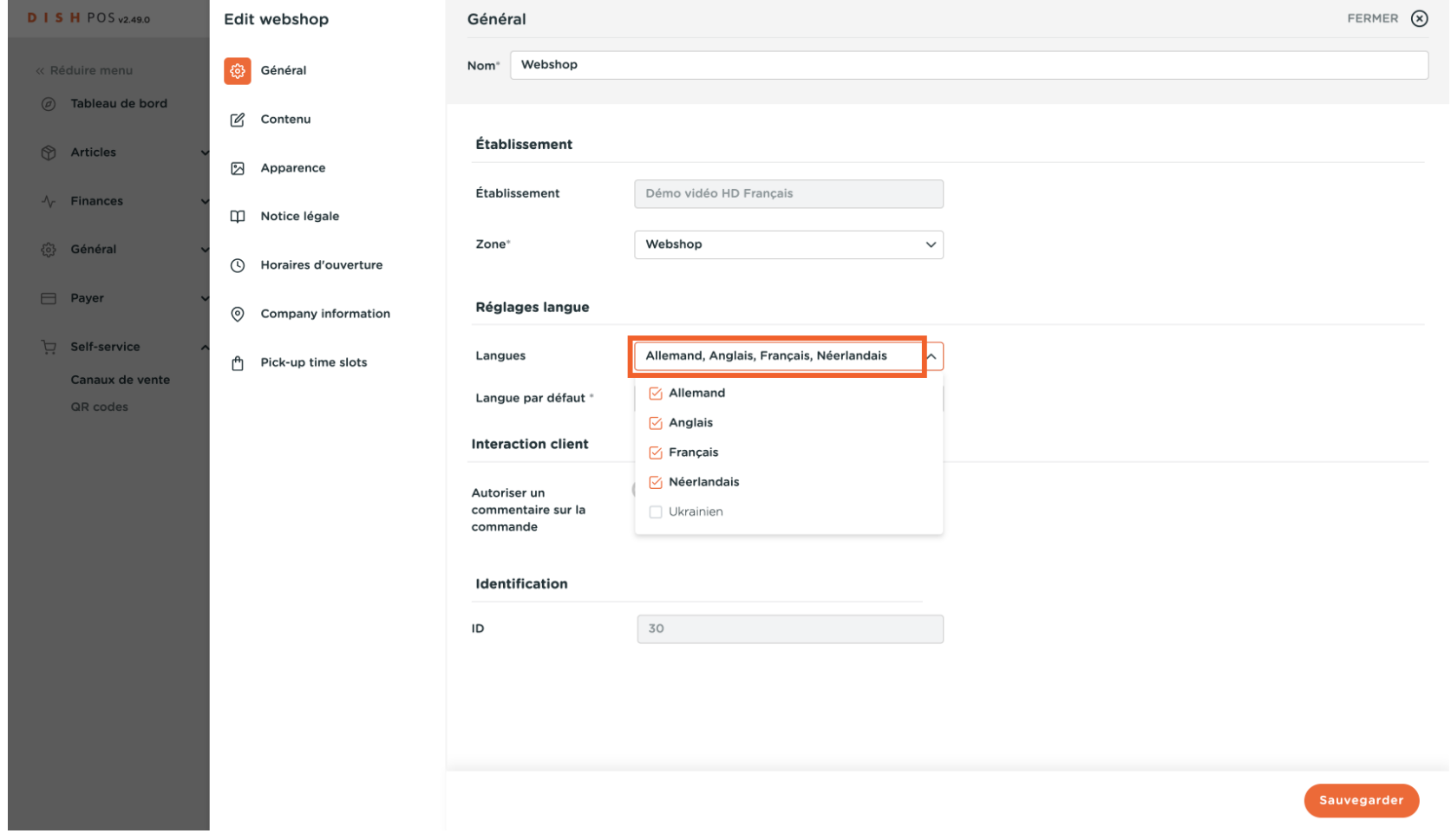

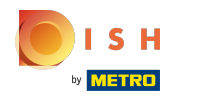

## Changer la langue par défaut et autoriser les commentaires de commande des clients.  $\mathbf{0}$

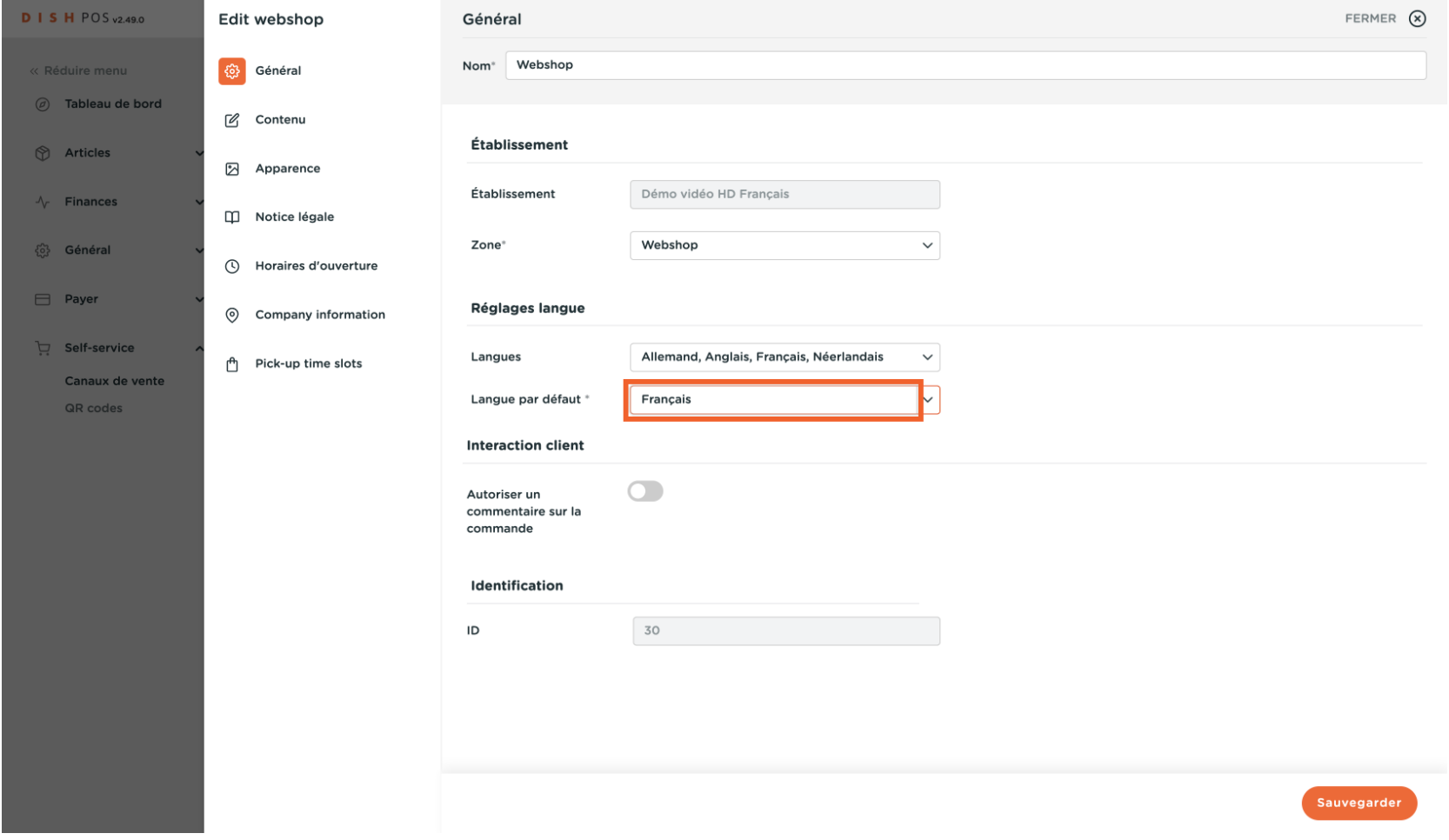

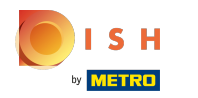

### éventuellement, Autoriser un commentaire sur la commande des clients.  $\mathbf{0}$

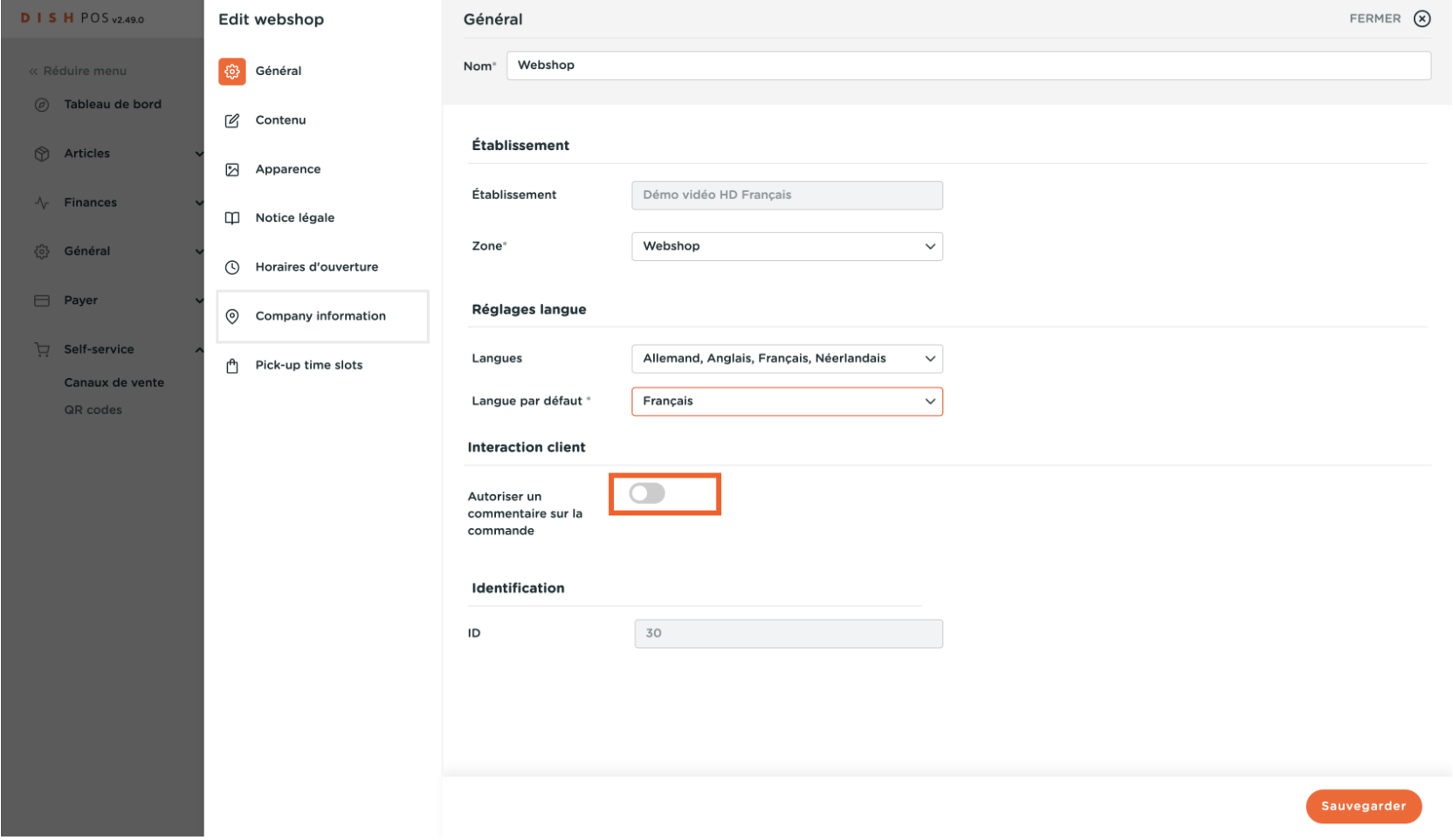

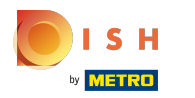

# Cliquer Contenu  $\bullet$

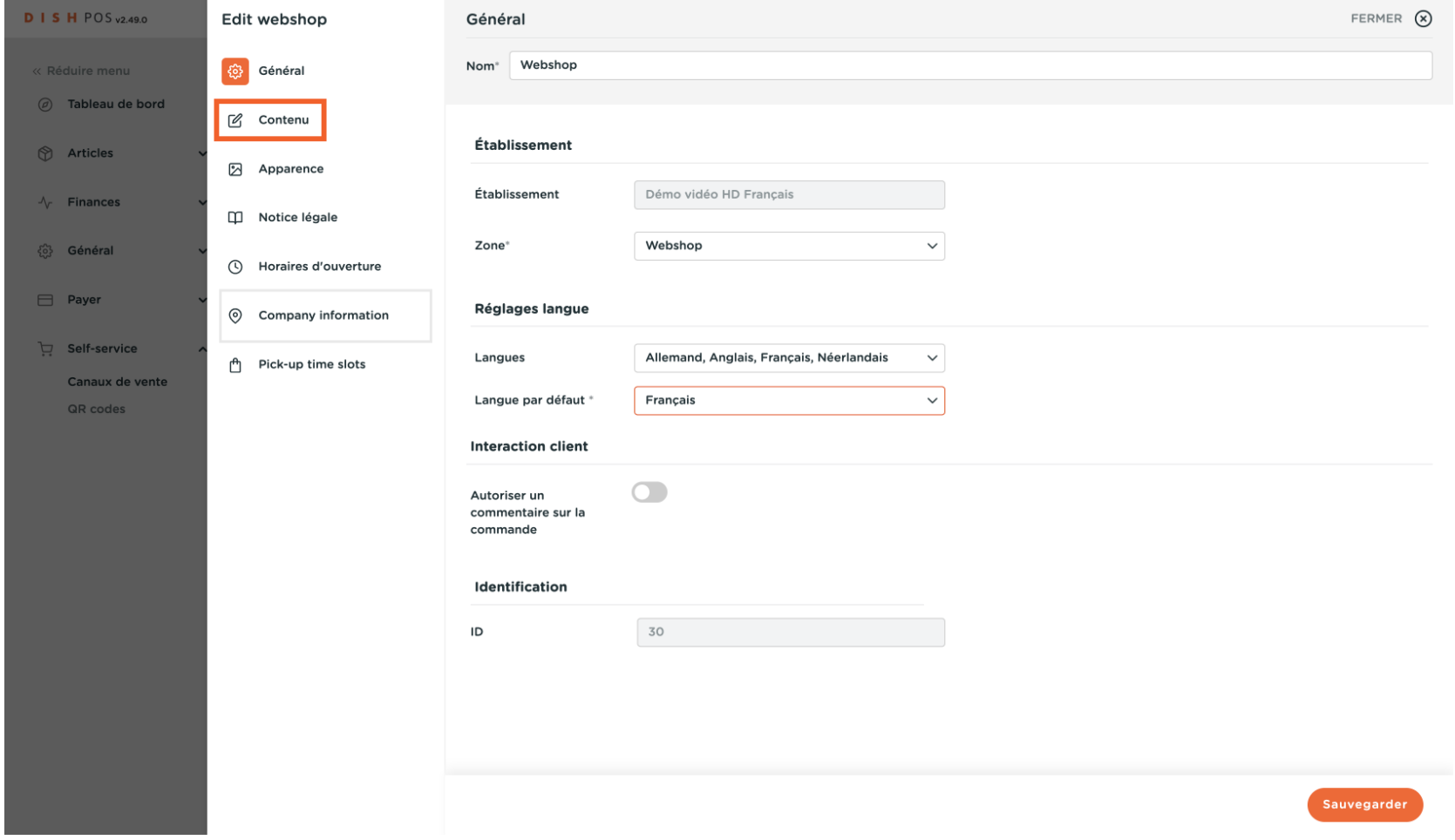

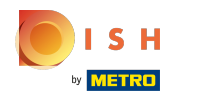

### Dans la section Contenu, vous pouvez modifier le texte d'accueil et les informations générales.  $\circledcirc$

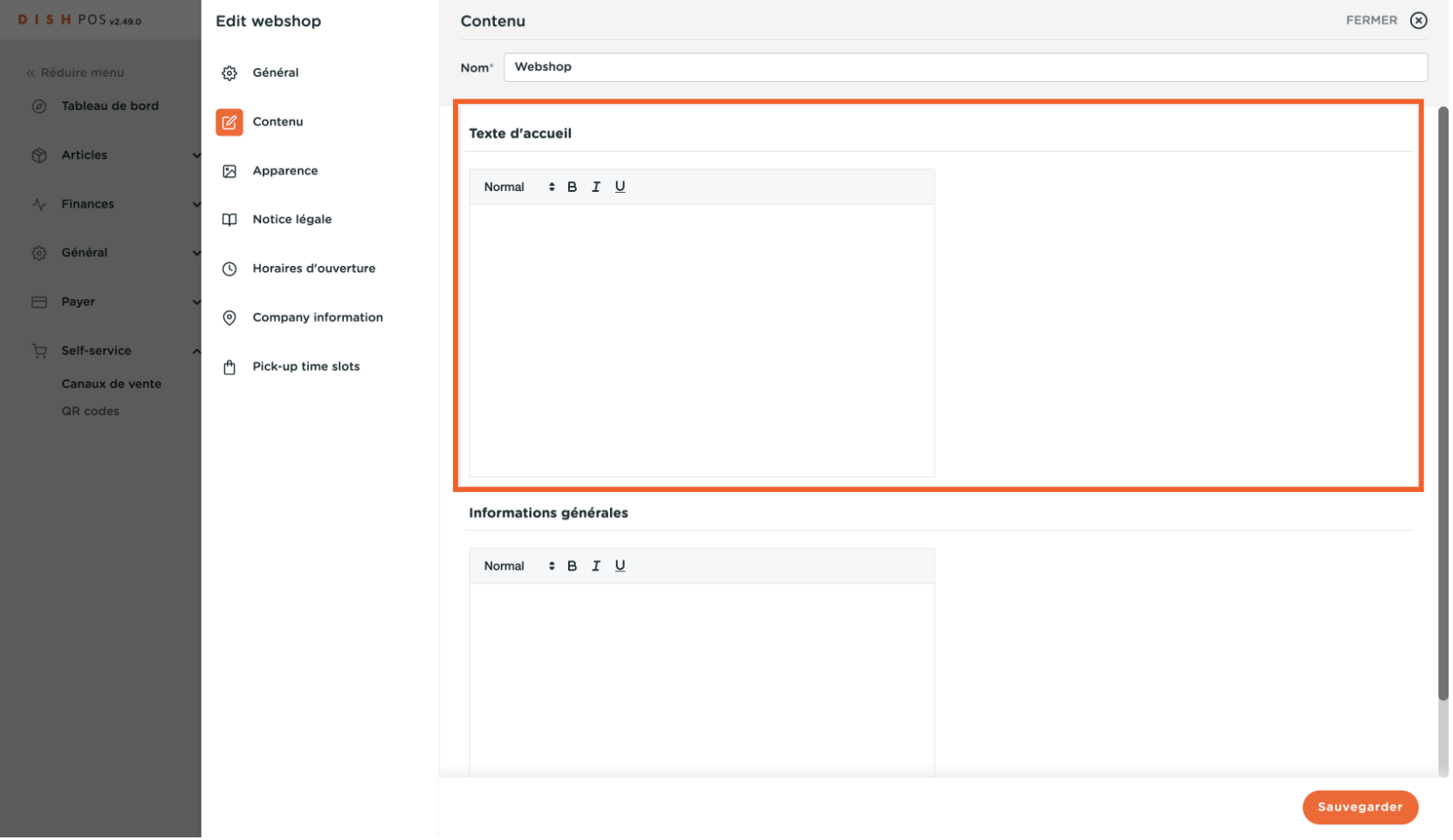

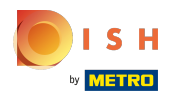

## Cliquer Apparence  $\bullet$

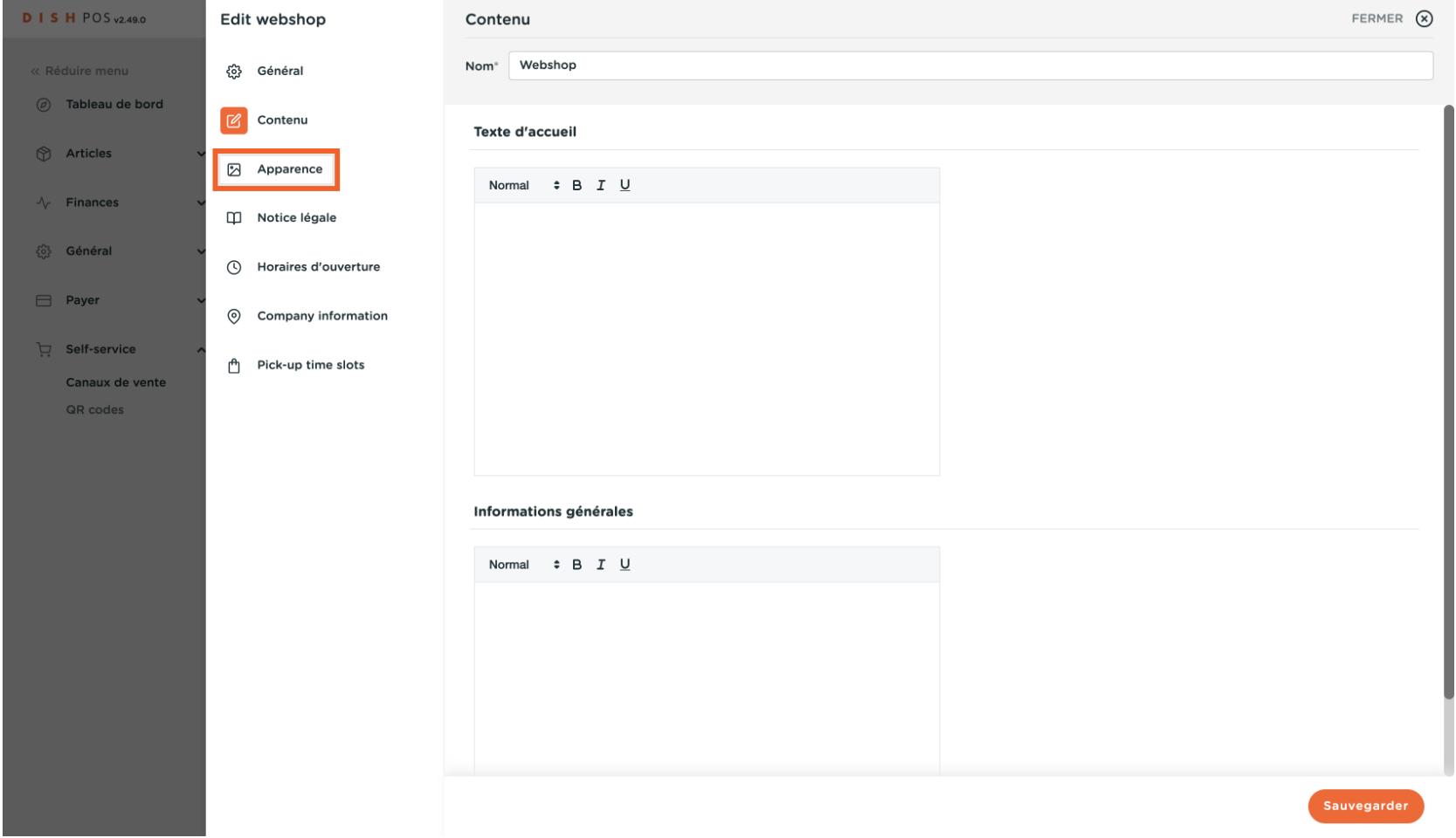

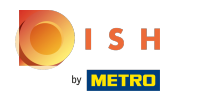

#### Dans la section Apparence , vous pouvez choisir les couleur primaire de votre boutique en ligne  $\boldsymbol{0}$

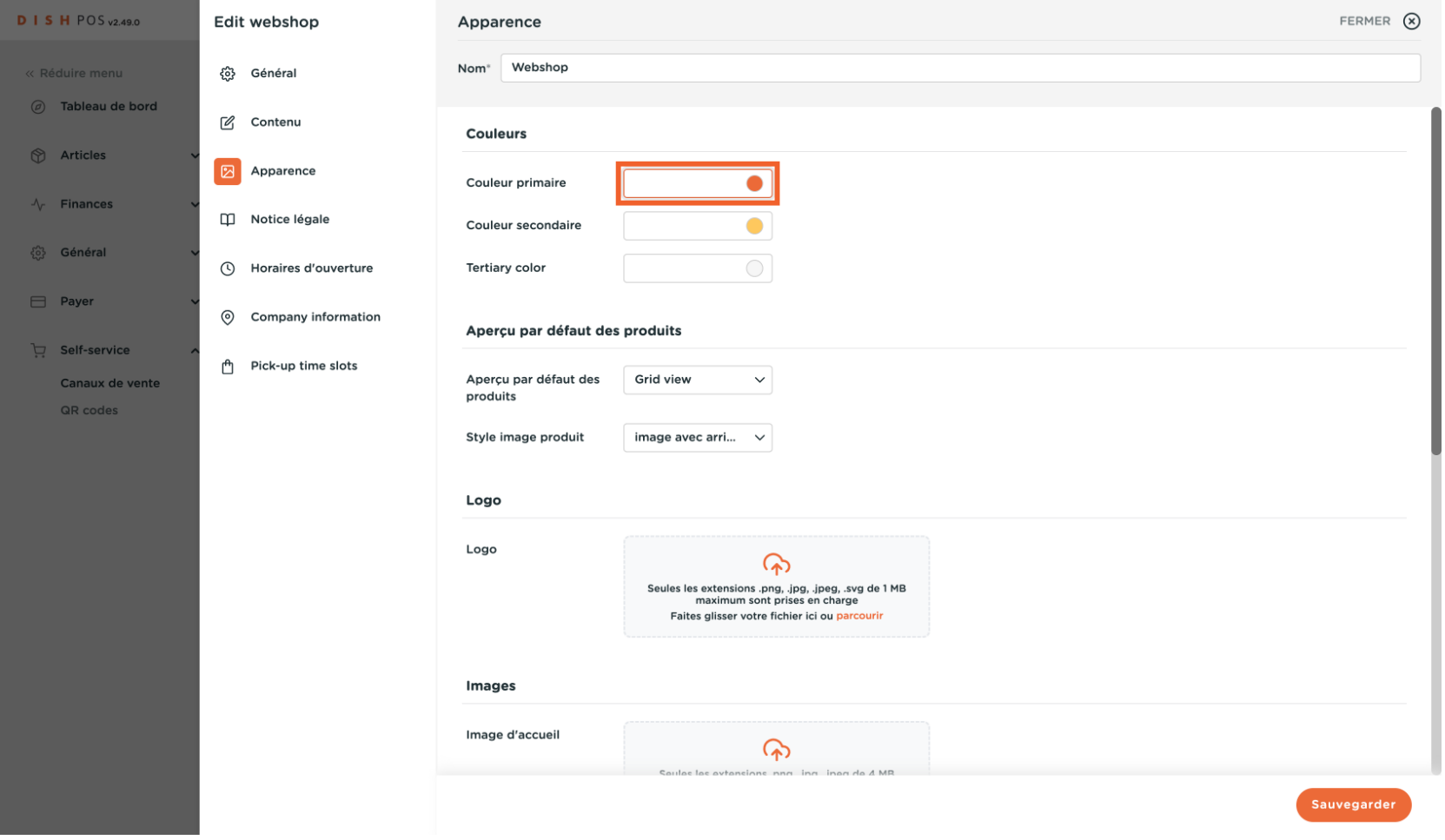

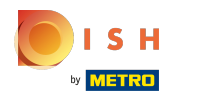

### la disposition des produits: Aperçu par défaut des produits  $\mathbf{0}$

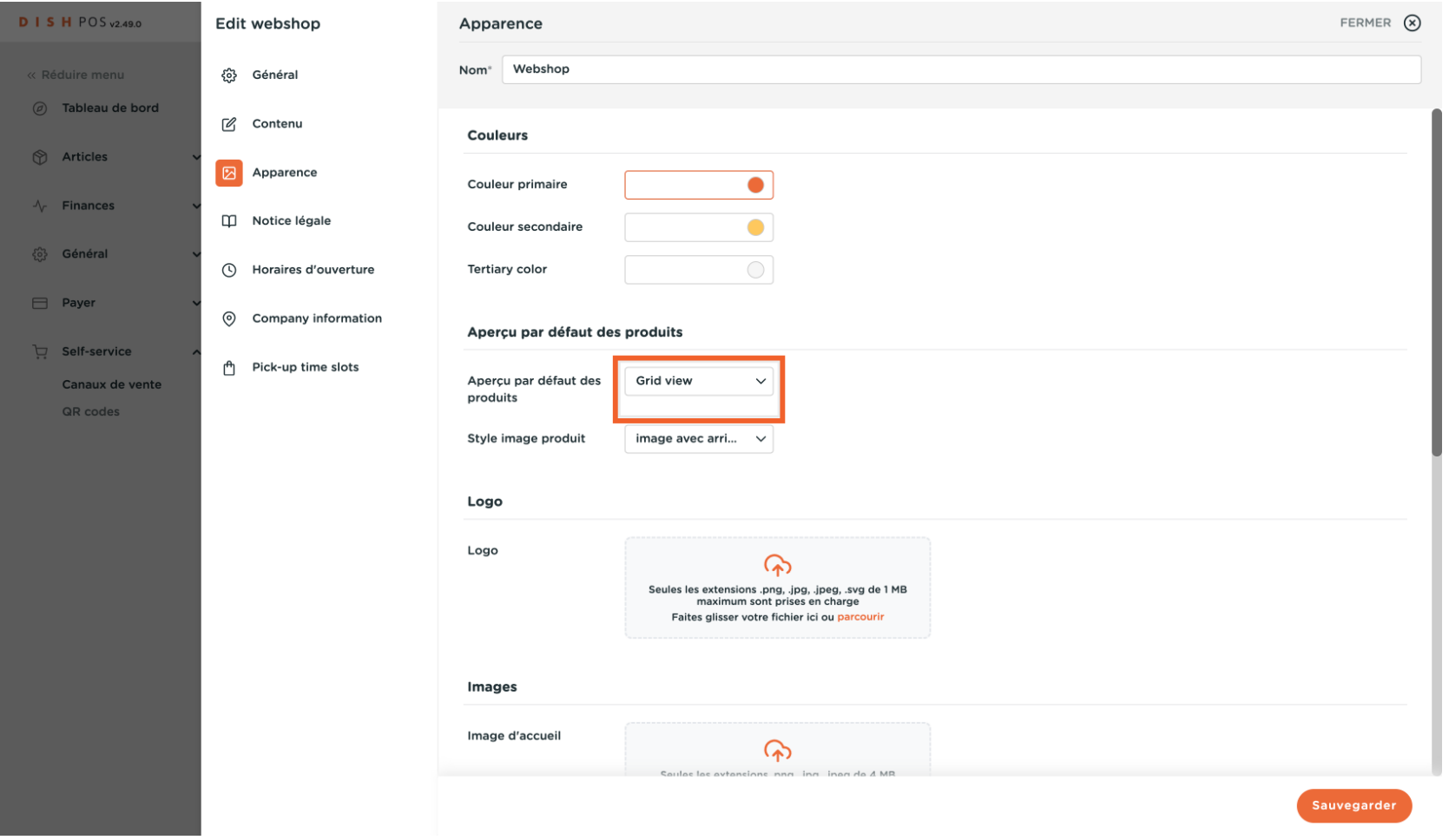

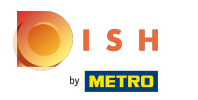

# le style de présentation  $\bullet$

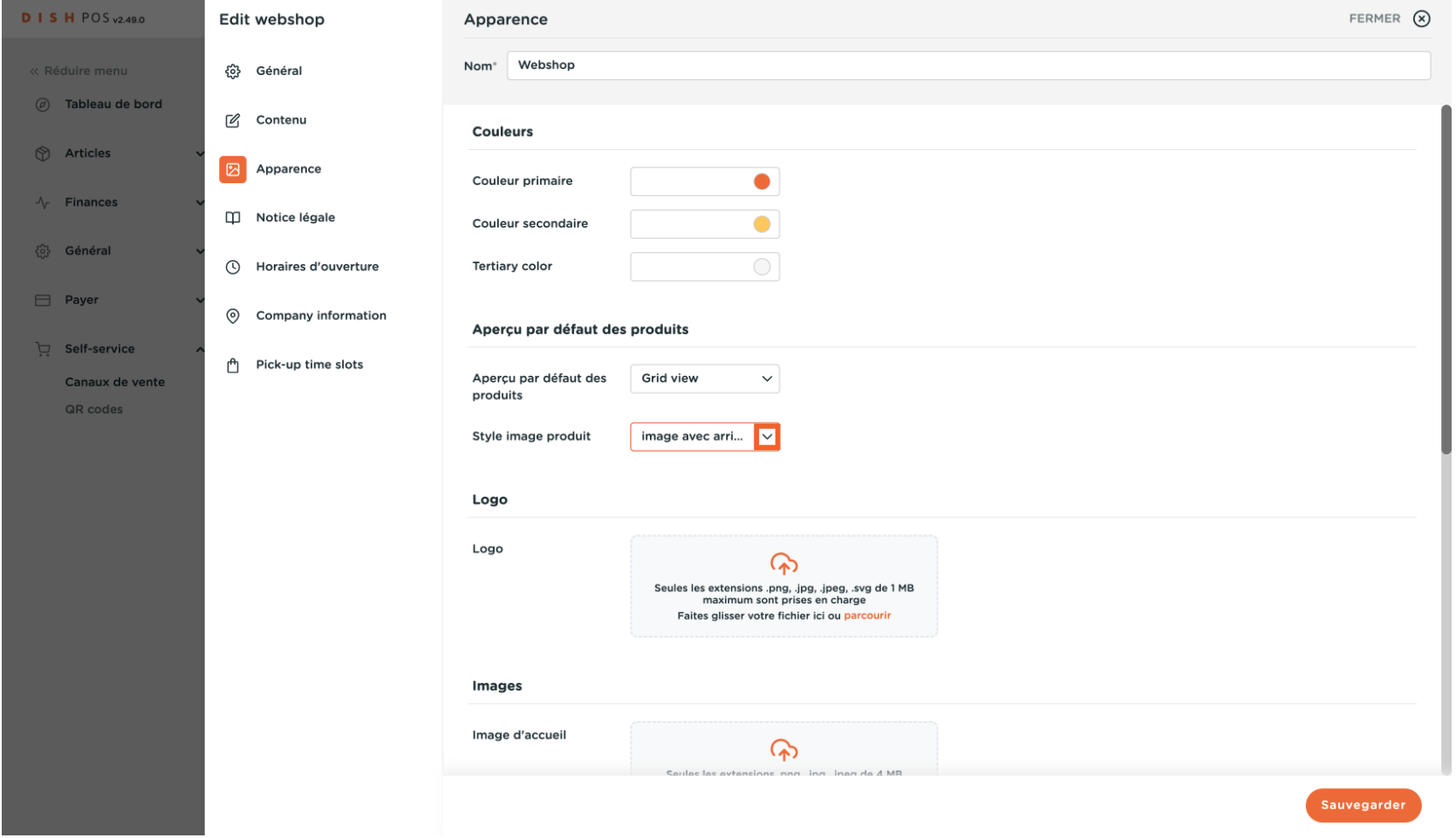

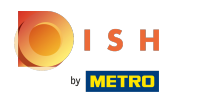

### le logo et des images spécifiques telles que l'image d'erreur et l'en-tête de menu.  $\mathbf{0}$

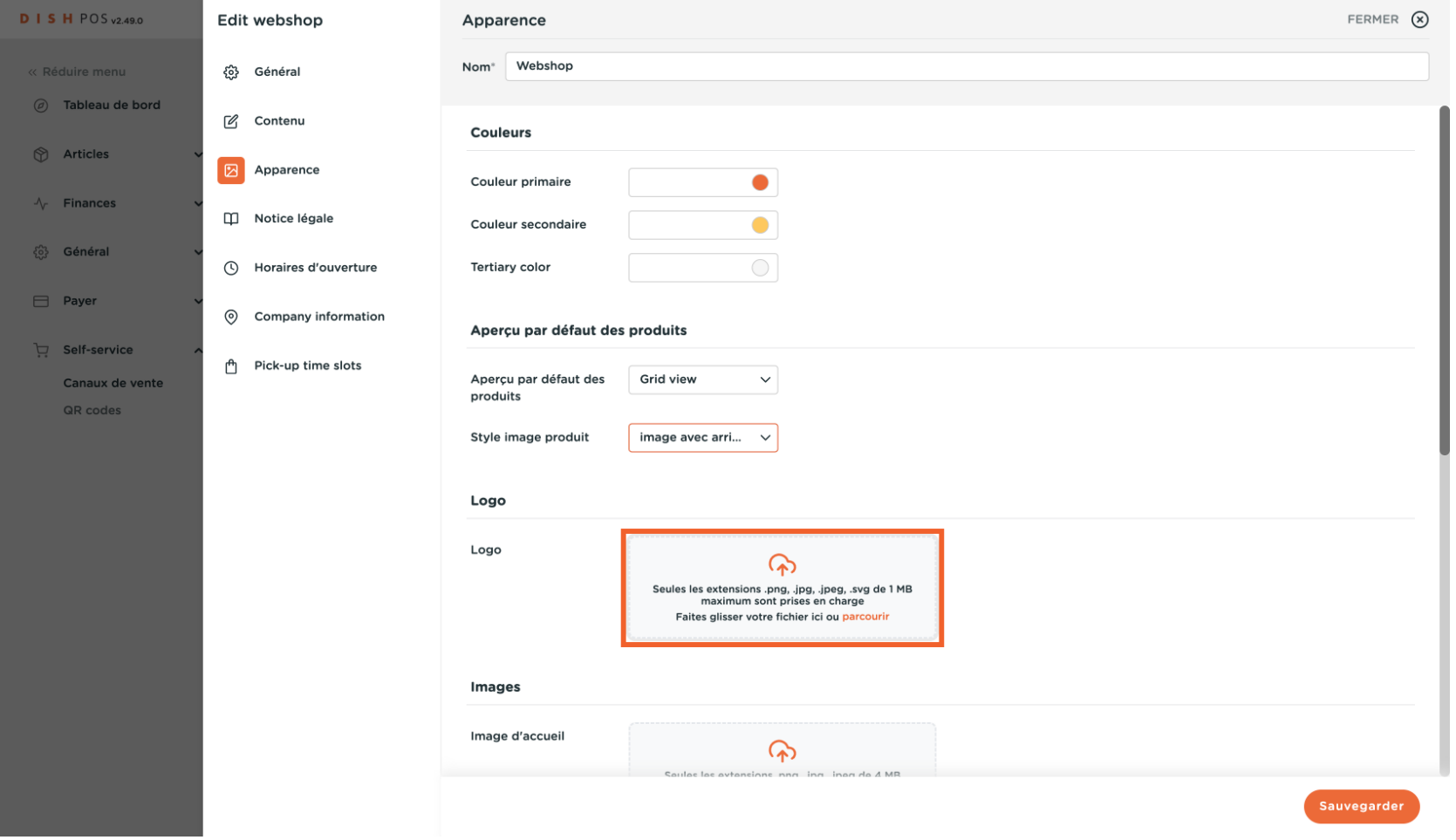

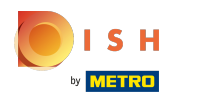

#### Cliquer Notice légale  $\bigcap$

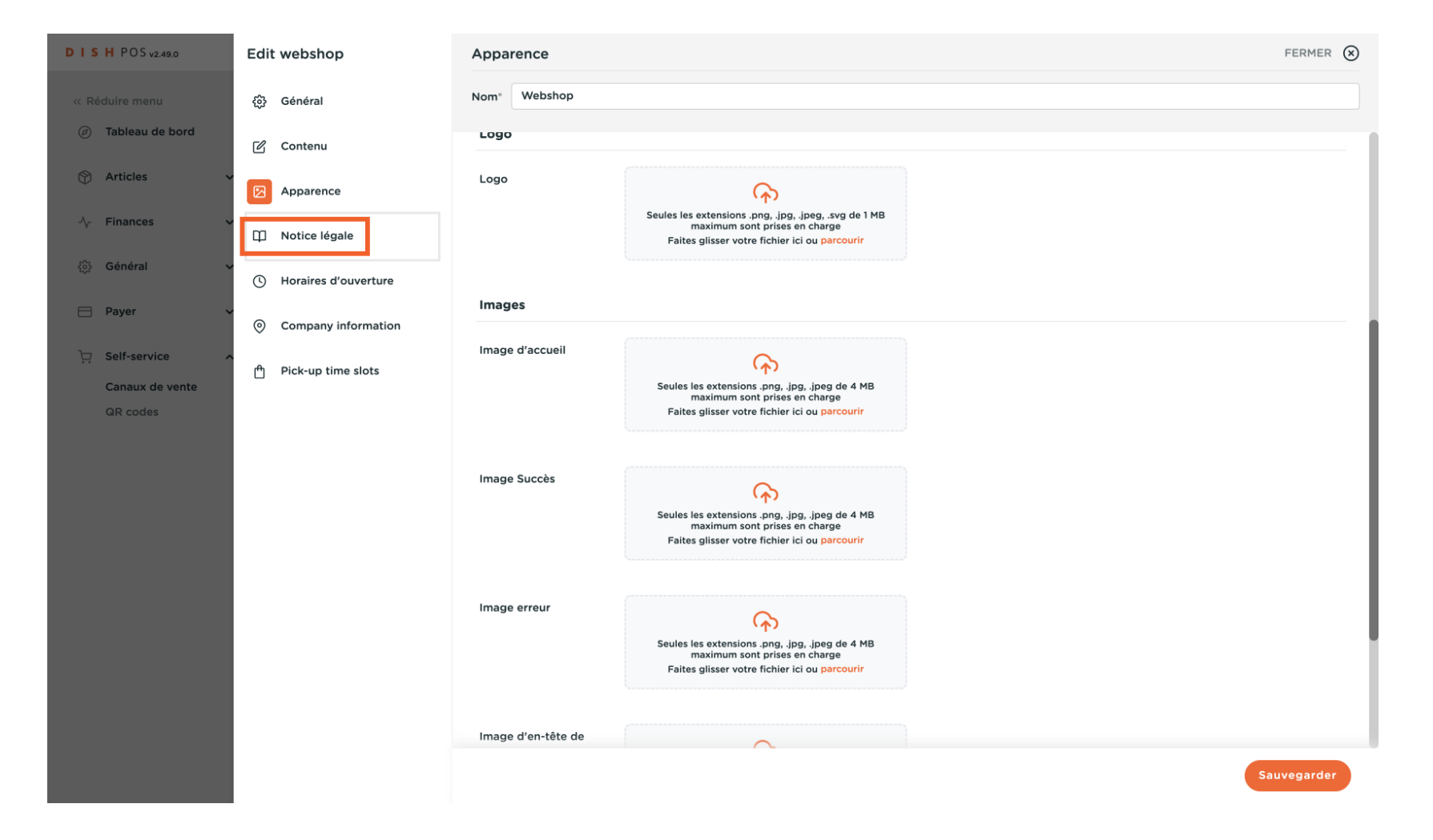

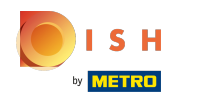

Dans la section Informations légales , vous pouvez ajouter des Conditions Générales de Vente pour  $\boldsymbol{\Theta}$ votre boutique en ligne et votre Politique de confdentialité .

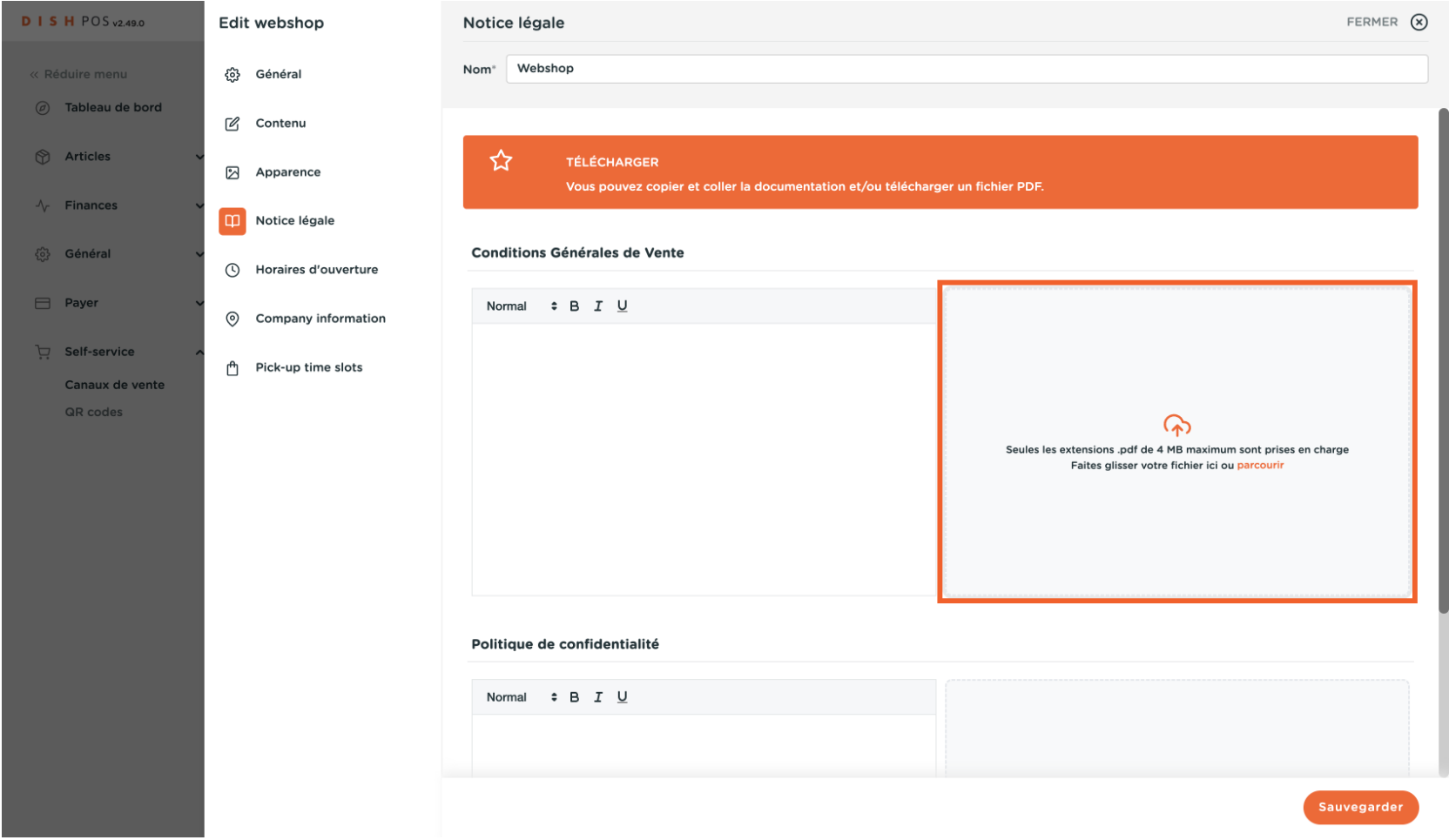

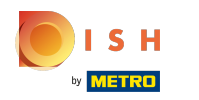

### Cliquer Horaires d'ouverture  $\mathbf{0}$

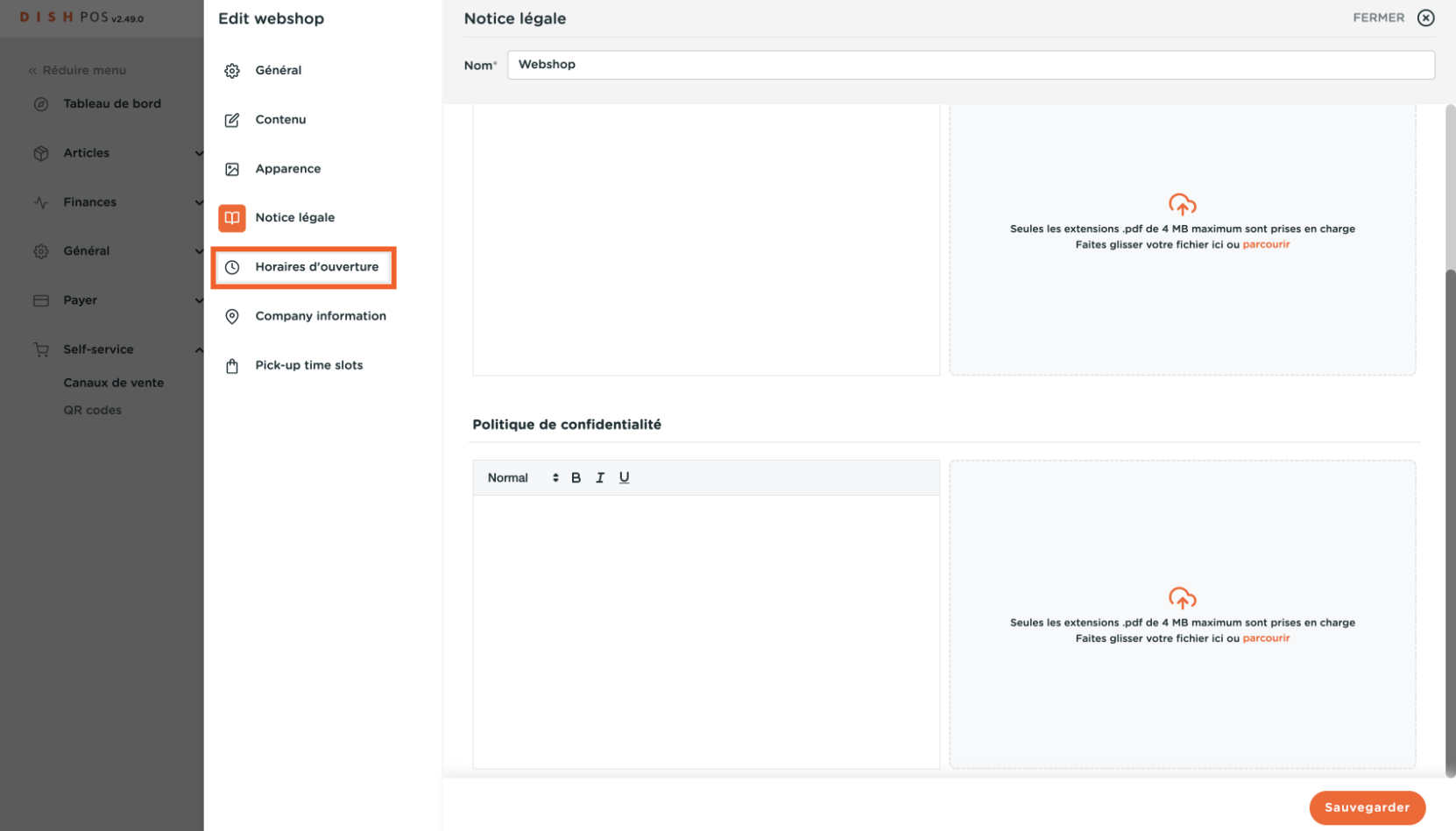

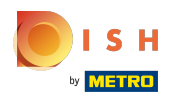

## Vous pouvez modifer les Horaires par défaut ici  $\overline{0}$

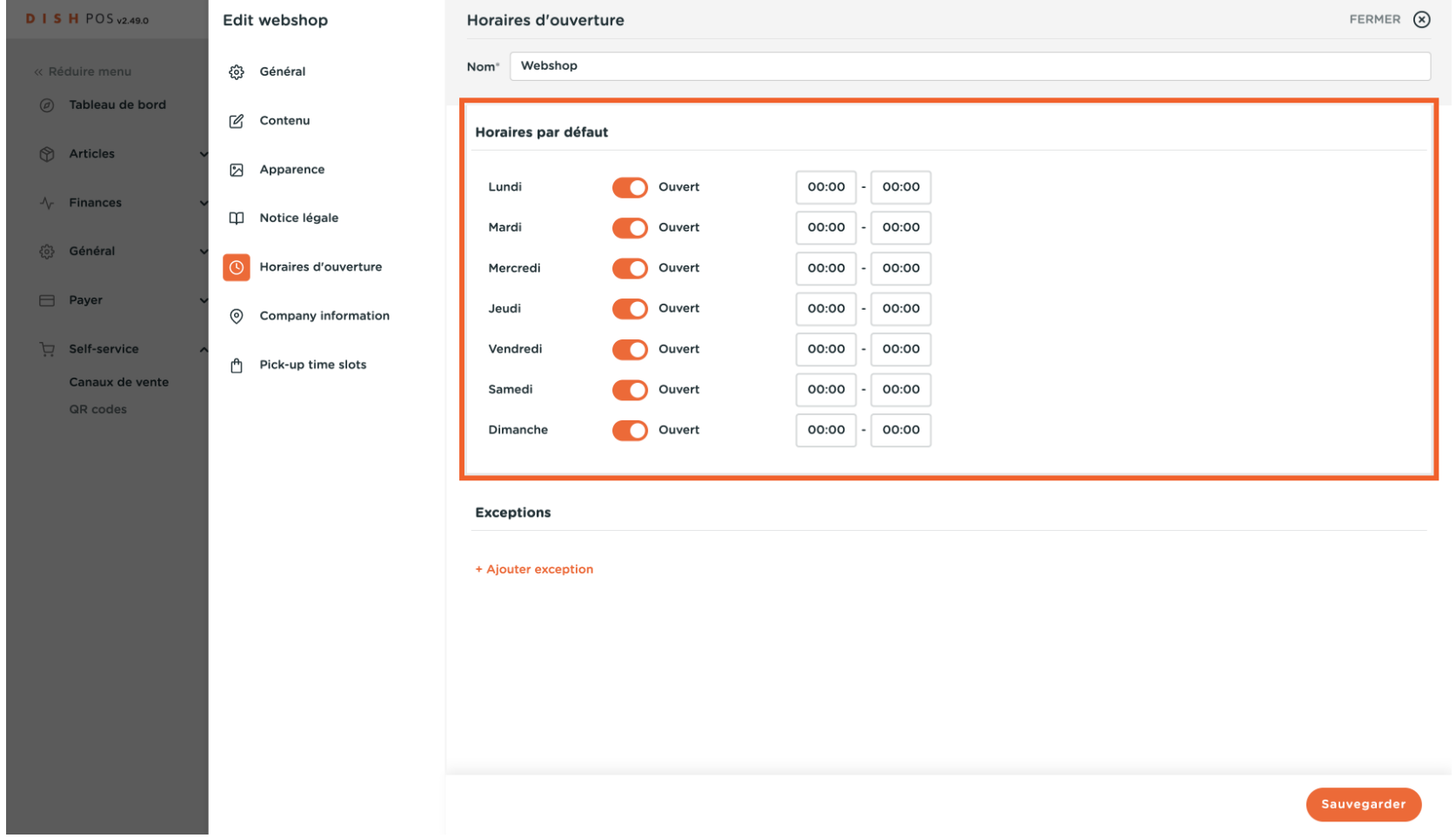

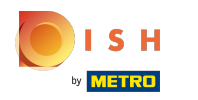

### Cliquer Company information  $\mathbf{0}$

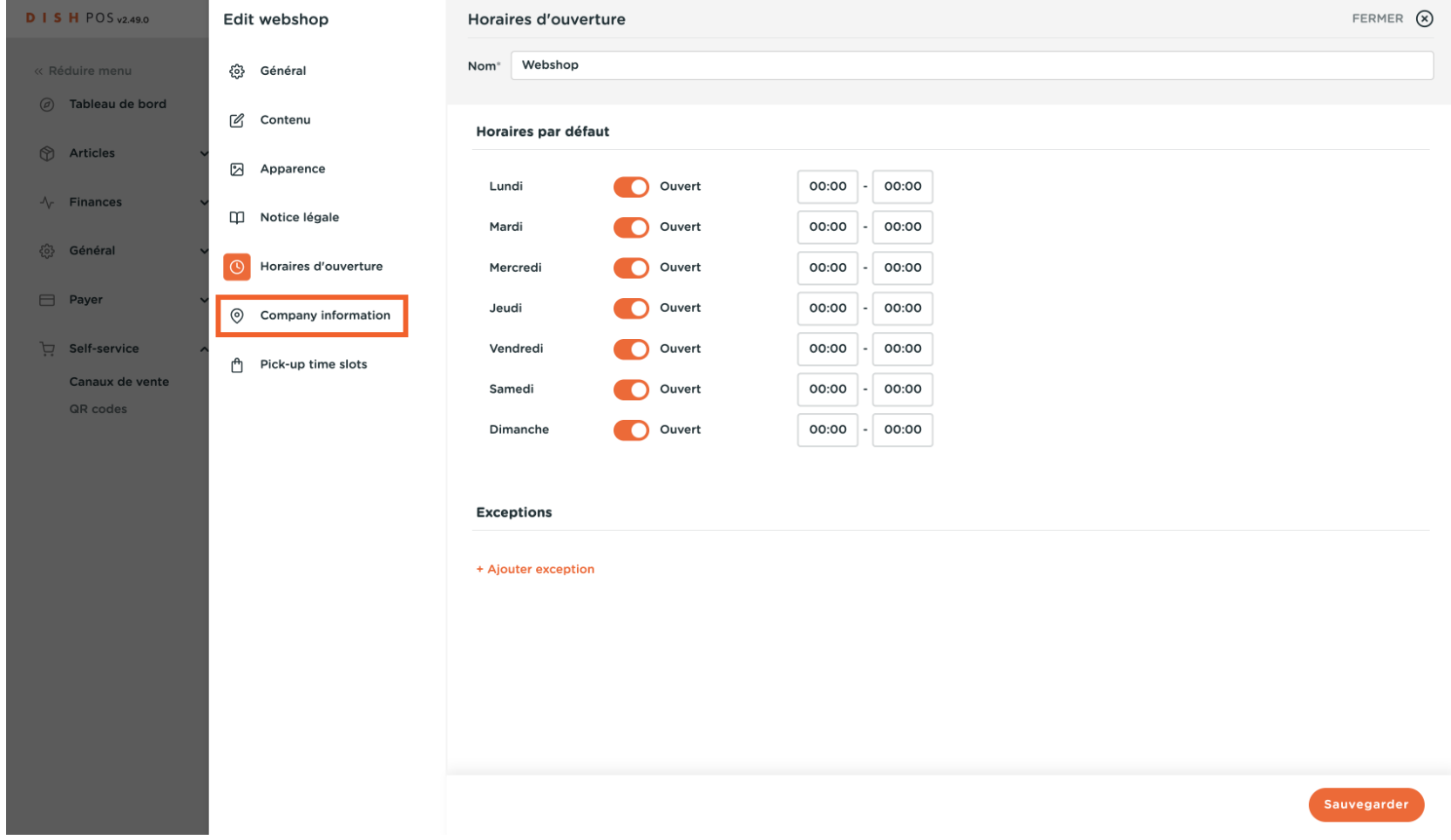

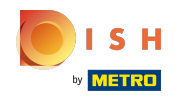

Dans les informations sur l'entreprise, vous pouvez modifier le nom de l'entreprise de l'établissement, l'  $\boldsymbol{0}$ adresse et les coordonnées.

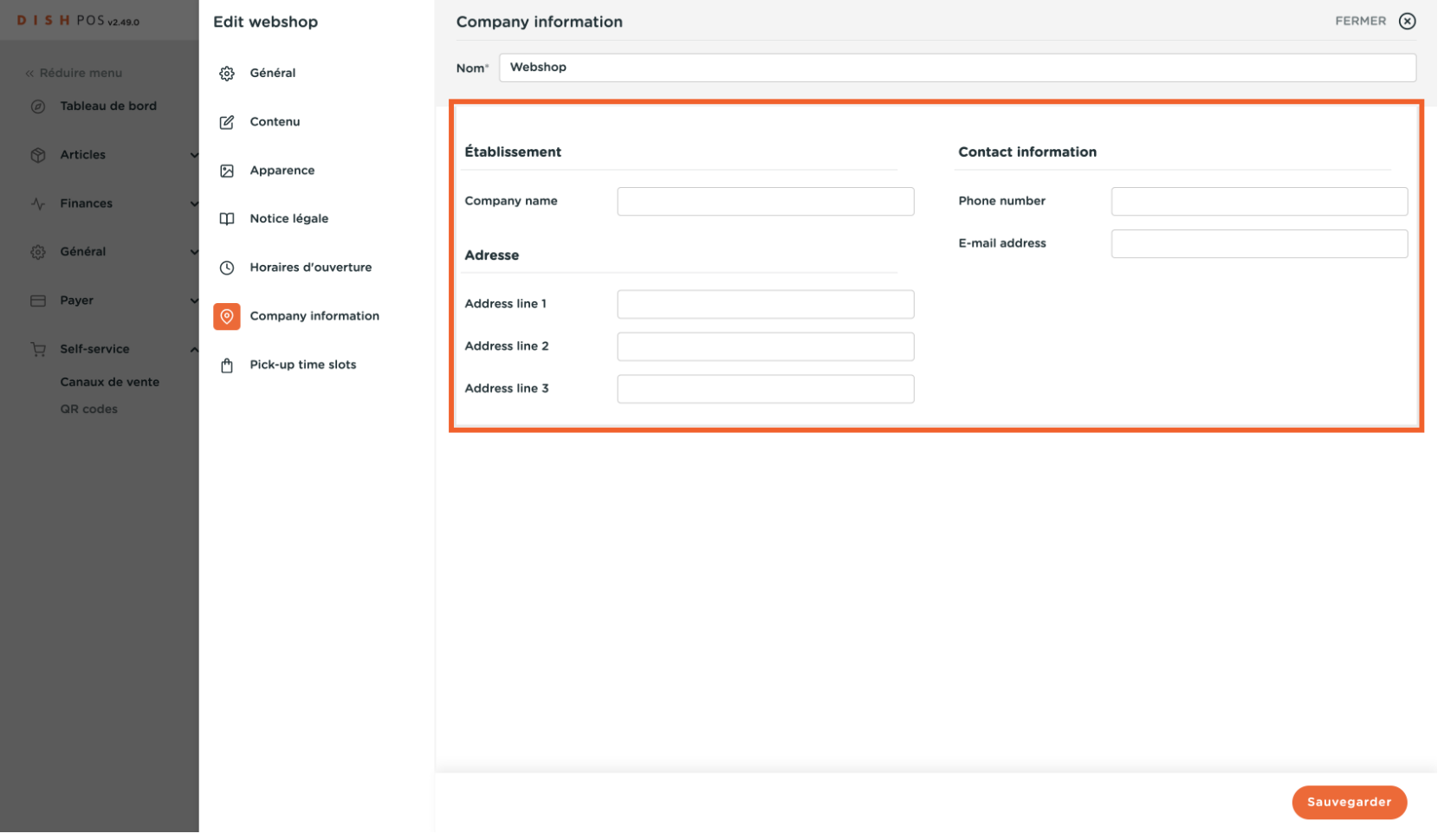

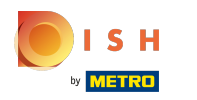

### Cliquer Pick-up time slots  $\mathbf{0}$

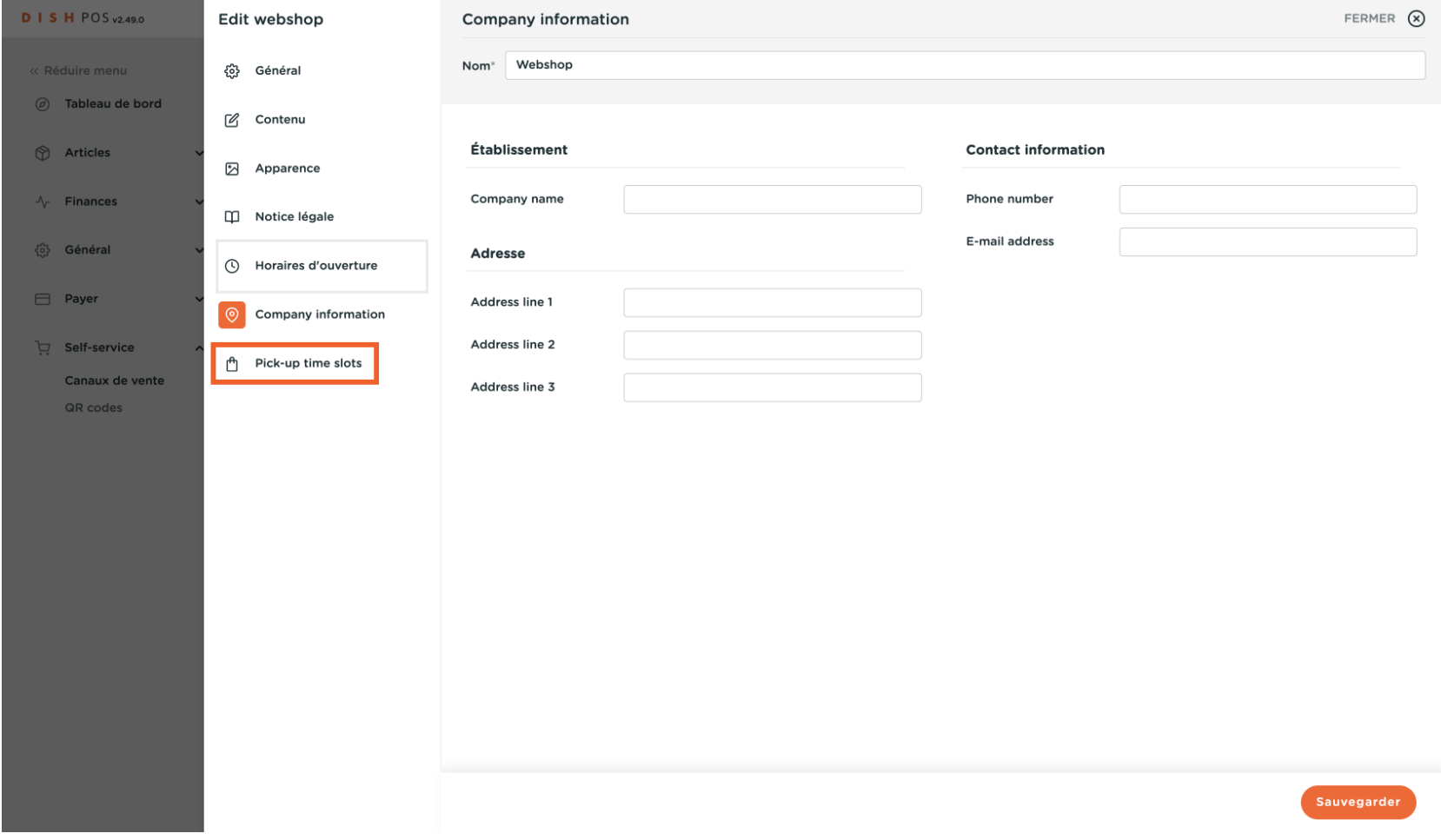

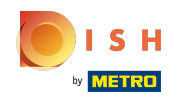

Dans les plages horaires de retrait, vous pouvez choisir les jours et les heures de disponibilité de votre  $\boldsymbol{\Theta}$ boutique en ligne, via les heures standard.

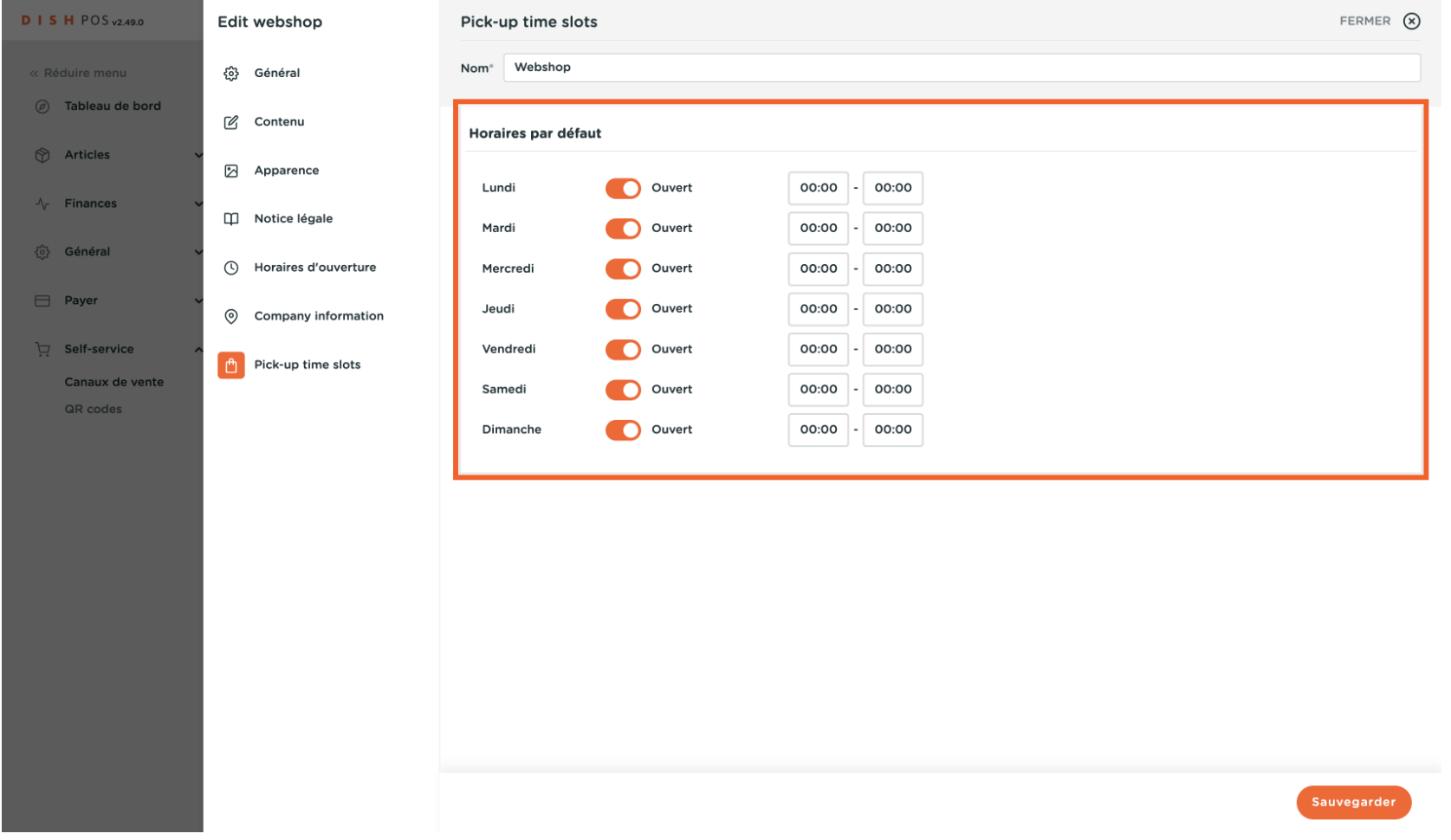

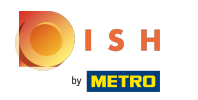

### cliquez sur fermer ou sur enregistrer pour sauvegarder les modifcations  $\overline{0}$

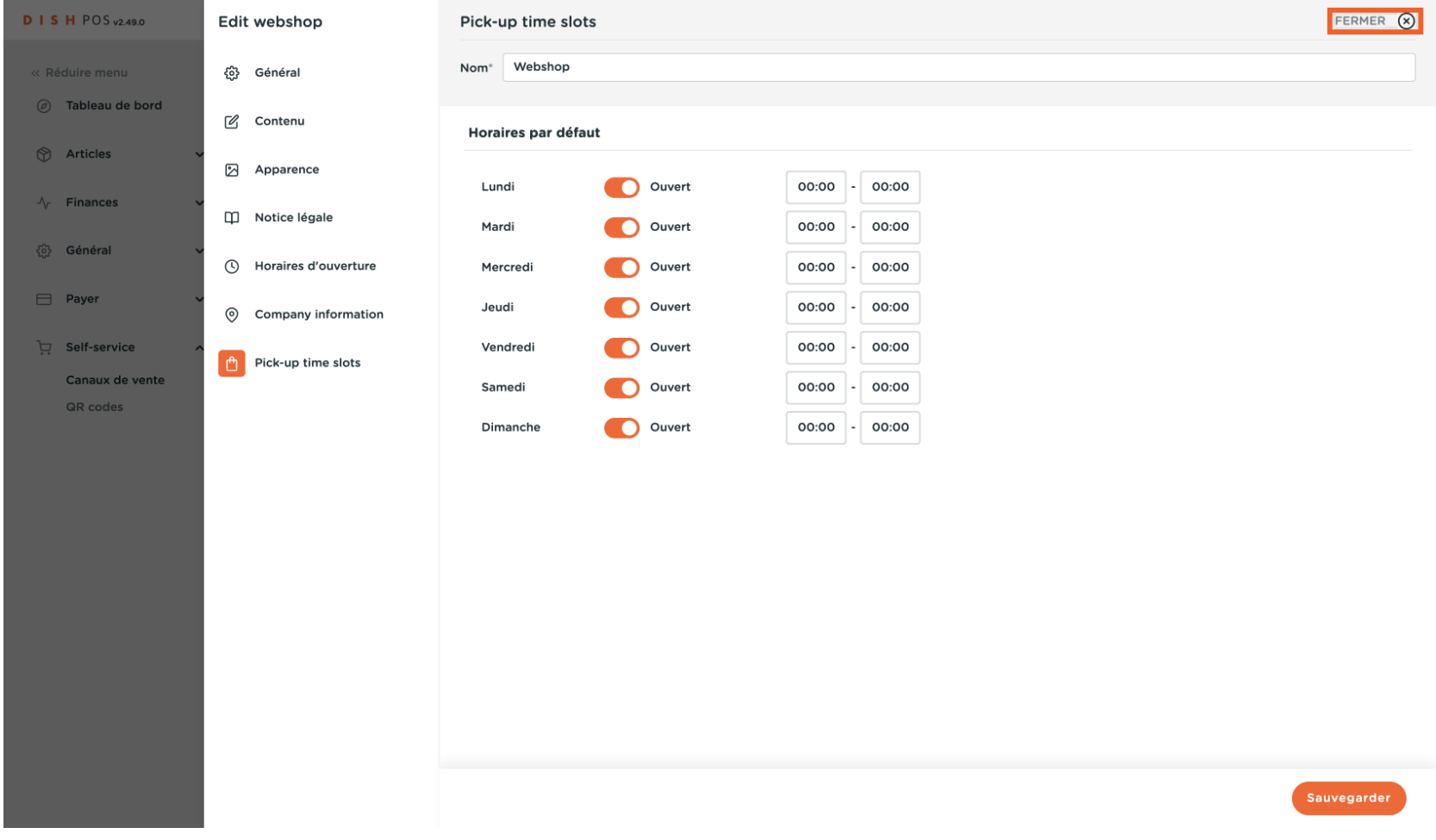

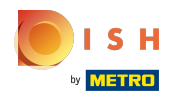

#### Voilà, c'est fait.  $\odot$

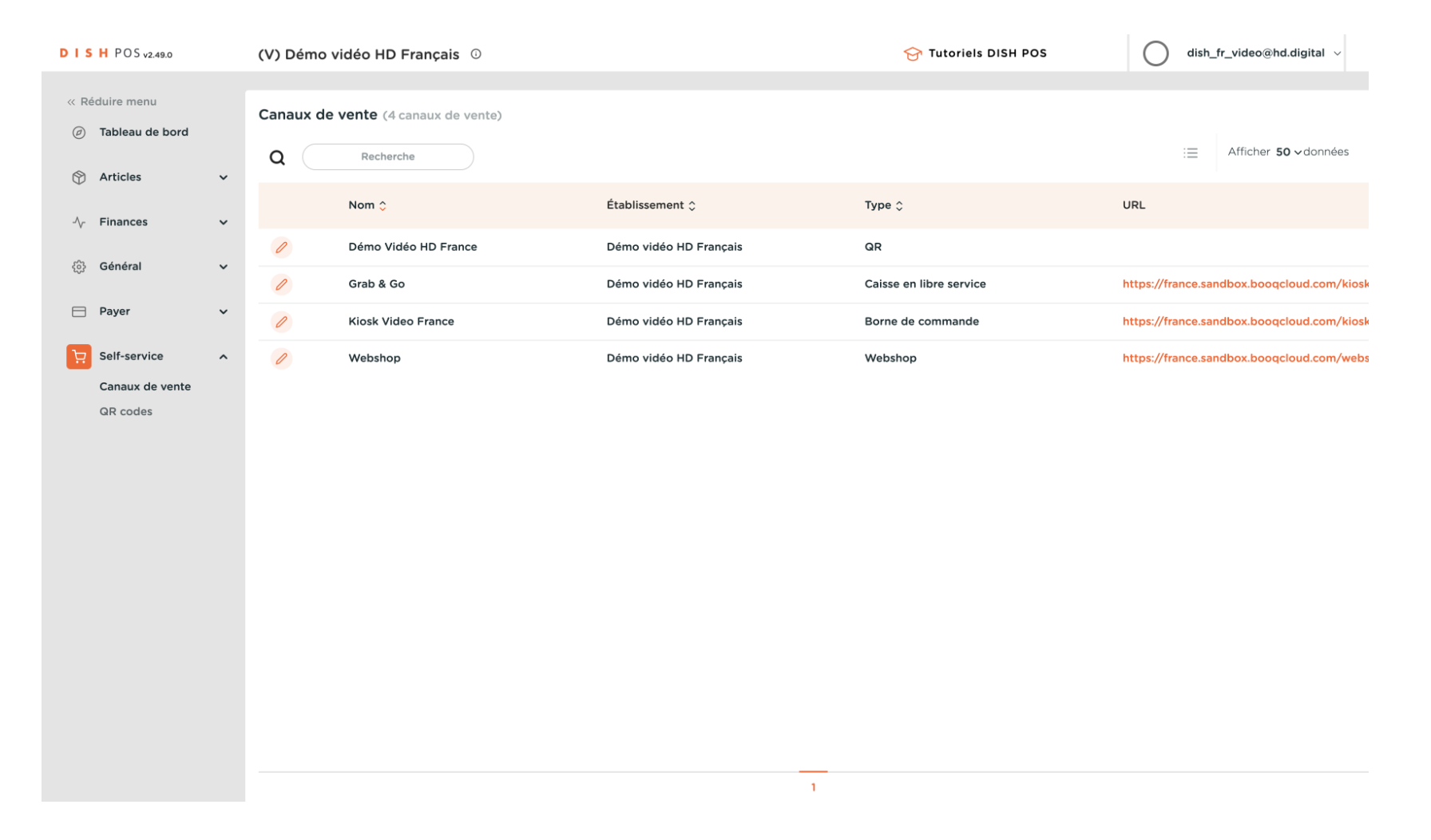

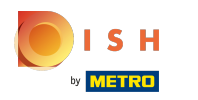

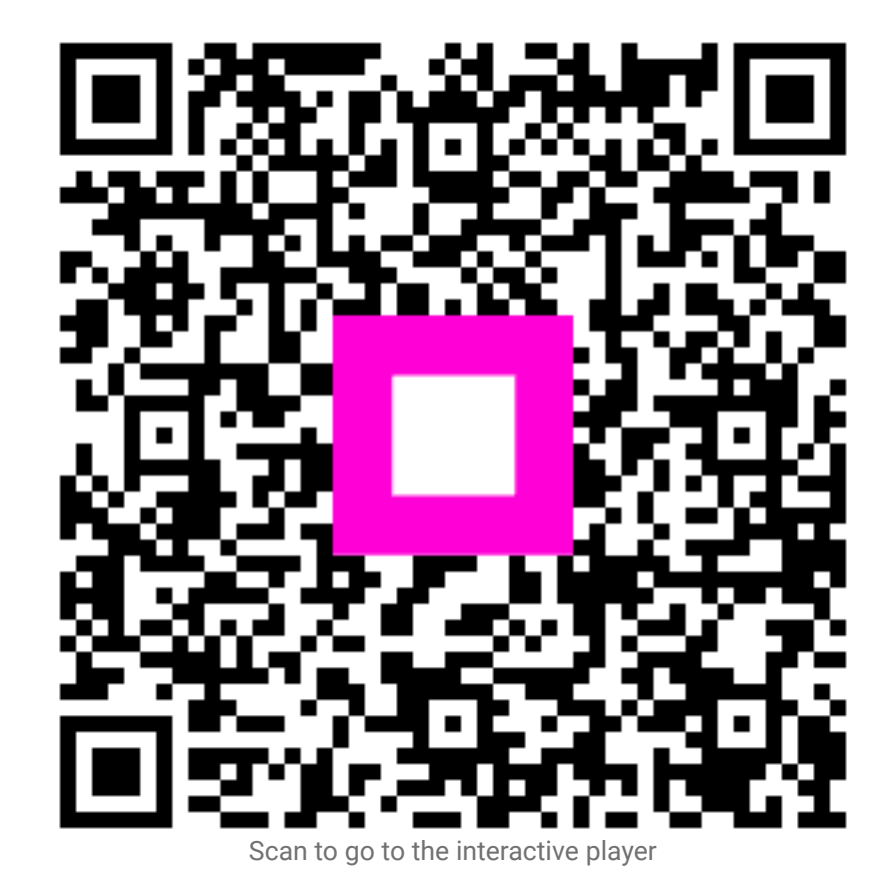